「設定など」の概要

Microsoft Edge「設定など」のメニュー

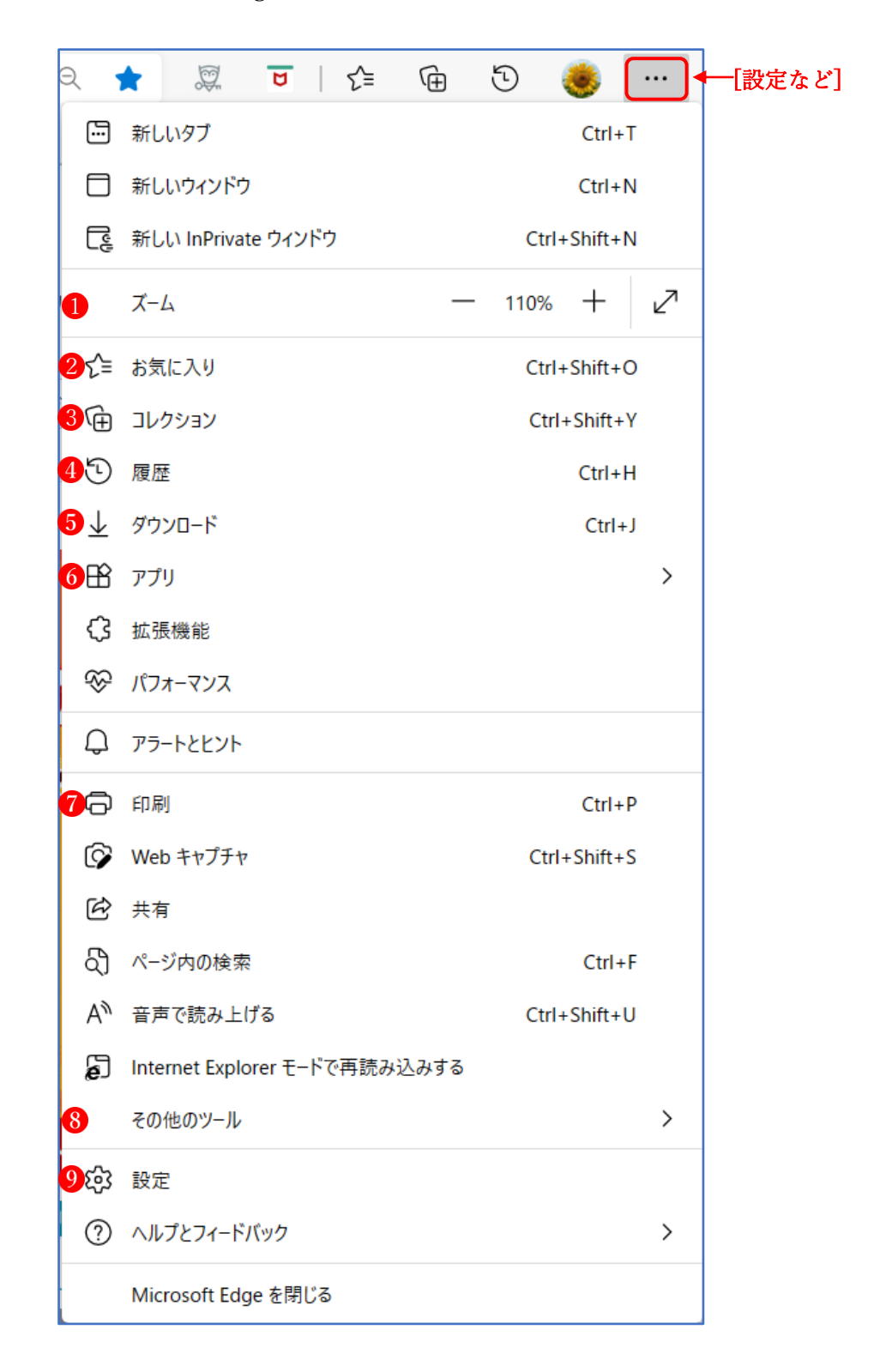

1 [ズーム]

[ズーム]をクリックすると、25%~500%の間で画面の文字を縮小・拡大することがで きます。また、全画面表示にすることもできます。

- 2 [お気に入り]
	- ① 「お気に入り]をクリックすると[お気に入りバー】 お気に入り と「その他のお気に入り]フォルダー2に登録されてい るすべての[お気に入り]が表示され、アイコンをクリ ックすることにより、即座にその Web ページを開くこ とができます。

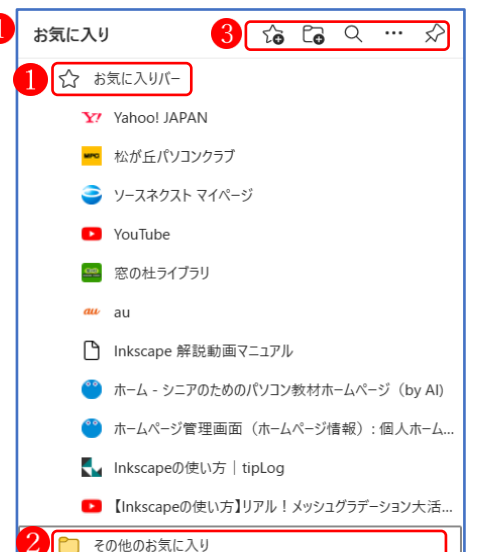

② 右上図のアイコン3の機能は次のとおりです。 [このページをお気に入りに追加] [フォルダーの追加] [お気に入りの検索] [その他のオプション] 8「お気に入りをピン留めする] ※ 9は「その他のオプション】7の詳細メニューで す。

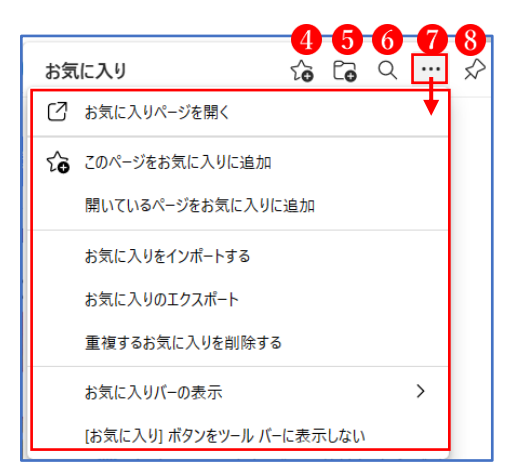

- 3 [コレクション]
	- ① [コレクション]をクリッ クすると、右サイドに[コレ クション]([お気に入り]の フォルダーのようなもの)が 表示され、さらにその中のフ ォルダーをクリックすると、 フォルダーに保存されてい るオブジェクト(Web ページ

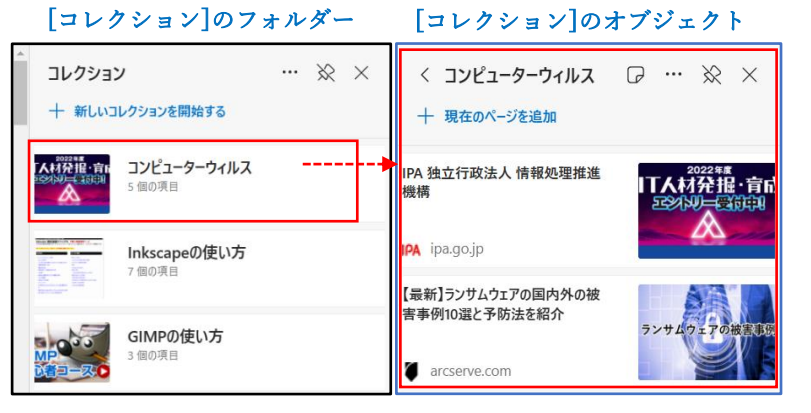

全体やリンク、画像、テキストなど)を利用することができます。

② Web ページを[コレクション] に追加するには、Web ページの適 宜の場所で右クリックし、[ページ をコレクションに追加]から追加 先の[コレクション]を選択しま す。また、[新しいコレクションを 開始する]を選択して、新しい[コ レクション]を作成して追加する ことができます。

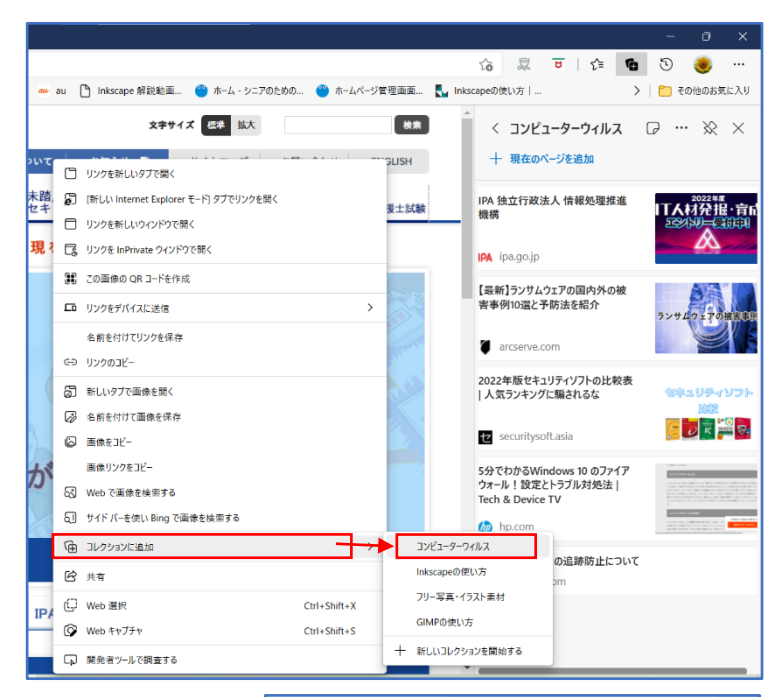

- 4 [履歴]
- ① [履歴]をクリックすると、自分が閲覧した Web ペ ージが一覧で表示されるので、ここから見たい Web ページをすぐに開くことができます。

□ [履歴] ページを開く 1 閲覧データをクリア

履歴

[その他のオプション]

履歴 ボタンをツールバーから非表示にします(B)

 $Q$  ...

 $\leftrightarrow$ 

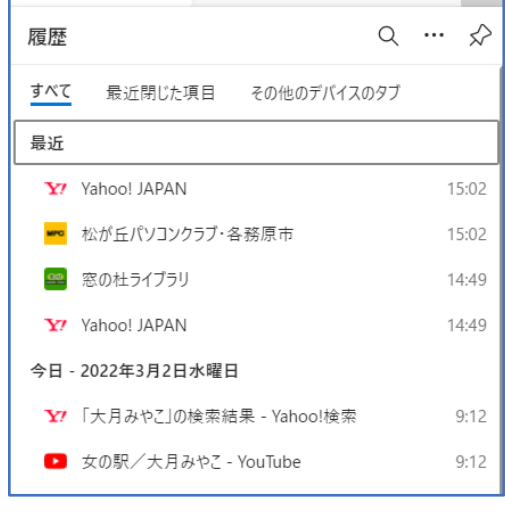

- 5 [ダウンロード]
- ① [ダウンロード]をクリックすると、自分がこれまで にダウンロードしたファイルの一覧が表示されるの で、ここから再度ダウンロードしたファイルを開くこ とができます。

※ 既に削除したダウンロードの履歴も表示されま す。

② [その他のオプション]からは、さらに詳細な[ダウ ンロード]ページを開いたり、[すべてのダウンロード 履歴を消去]や[ダウンロード設定]を行うことができ ます。

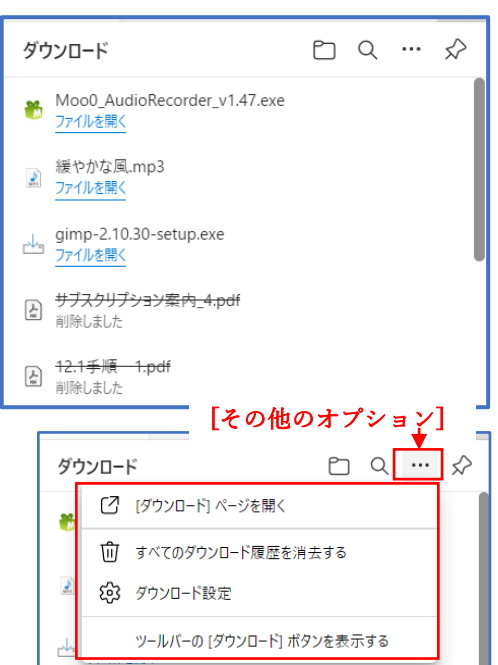

6 [アプリ]

Web ページを開いておいてから、[アプリ]→「このサイトをアプリとしてインストール」を クリックすると、特定のサイトをアプリとして扱い、スタートメニューにアイコンが登録され ます。(※アプリとしてインストールされたサイトは Edge とは別の独立したウィンドウで表示 され、ボタンやタブ、アドレスバー等は表示しません。)

① アプリとしてインストールしたい Web ページを Edge で表示しておき、[アプリ] →「この サイトをアプリとしてインストール」 をクリックします。

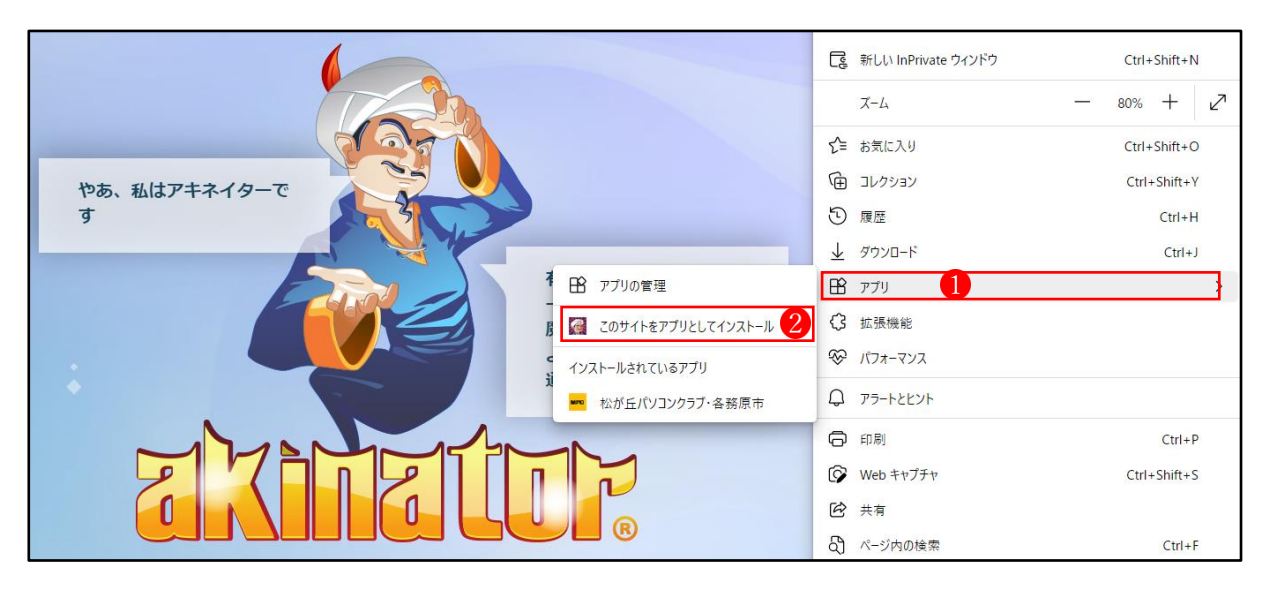

② この画面になったら、「インストール」3をクリックします。 統いて、右のウィンドウが表示されるので、[このアプリを許可する]4の必要項目にチェッ クを入れ、最後に[許可]ボタン5をクリックします。

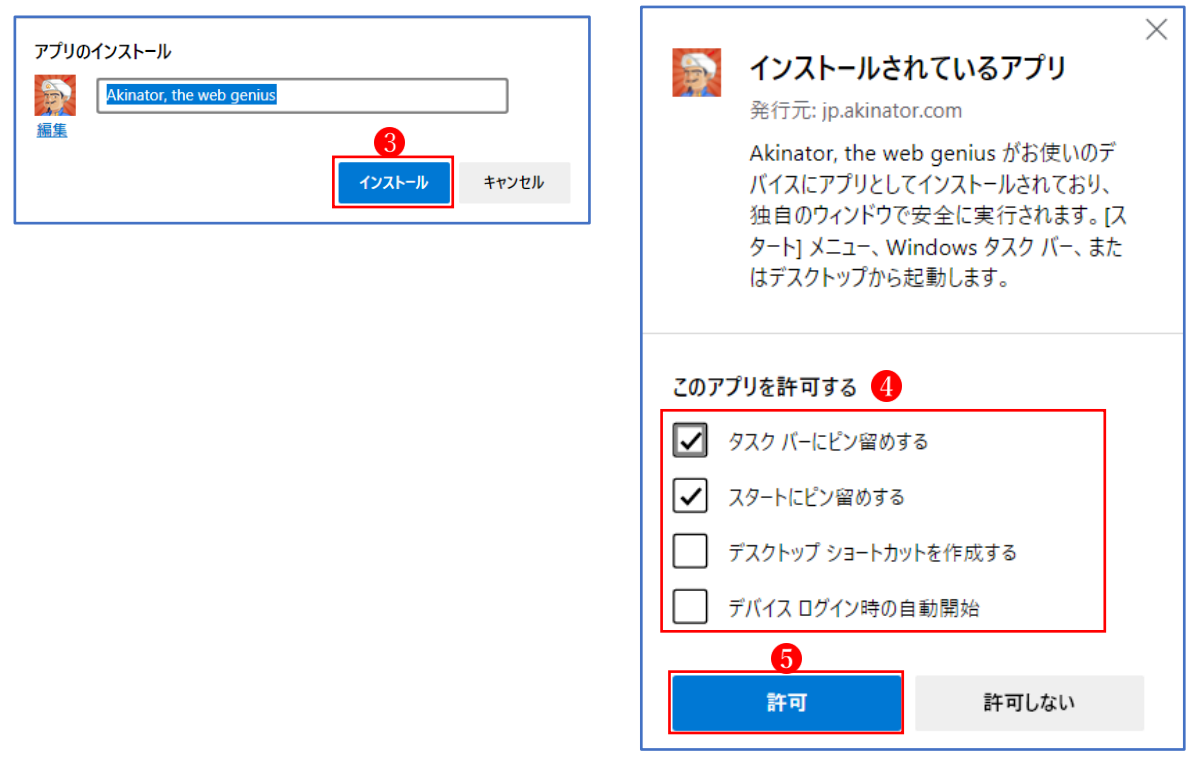

4

3 インストールした Web ページがアプリとして、スタート画面 6とタスクバー7 にピン留めさ れました。

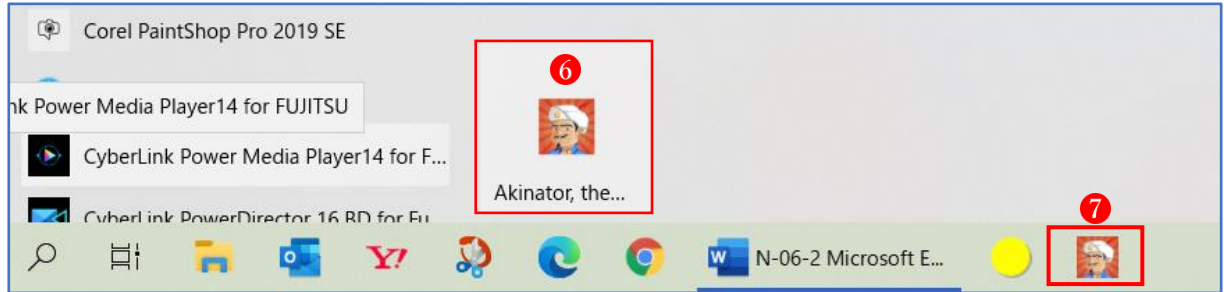

④ アンインストールするには、[アプリ]から[アプリ管理]をクリックします。すると、インスト ールされているアプリの一覧が表示されるので、削除したいアプリの右にある×印8をクリッ クします。最後に削除確認のメッセージが表示されるので、[削除]ボタン9)をクリックします。

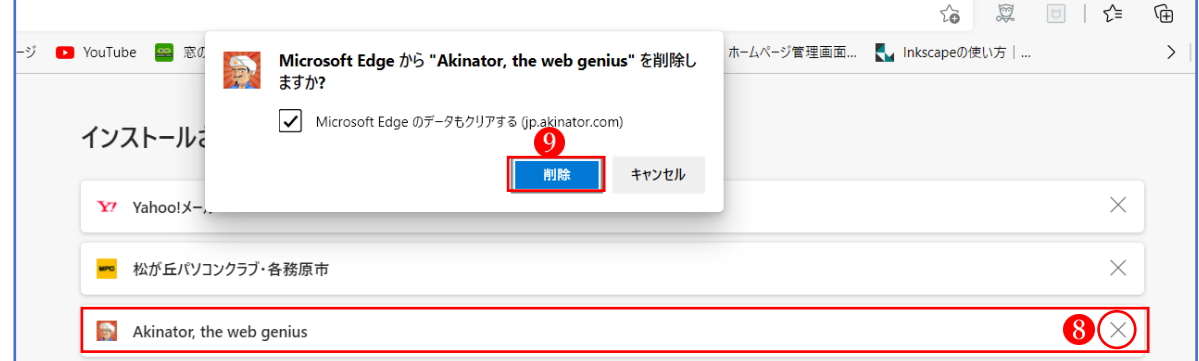

これで、スタート画面からもタスクバーからも削除されたアプリのアイコンが消えます。

- 7 [印刷]
- ① Web ページを印刷するには、印刷したい Web ペ ージを表示して、「印刷]ダイアログボックス1を 開いて、印刷設定を行います。
- ② [その他の設定] をクリックすると、[拡大/縮 小]、[シートごとのページ数]などの印刷設定を 追加することができます。
- 3 すべての印刷設定が終わったら、[印刷] 3をクリ ックします。

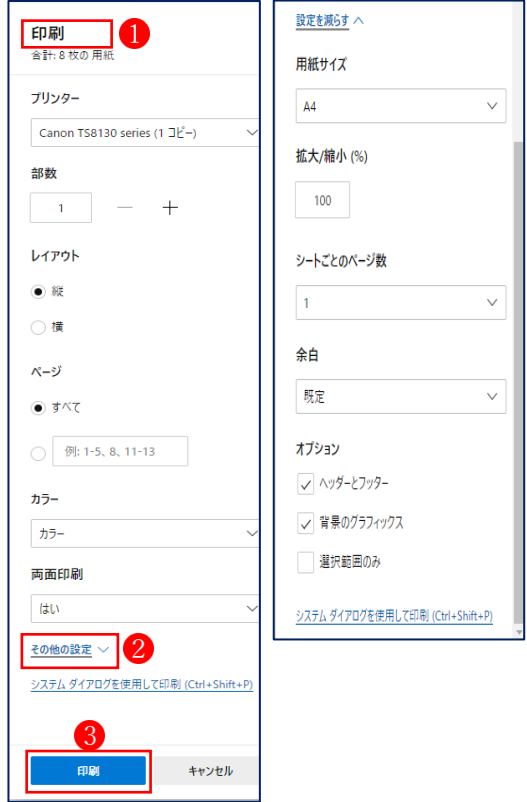

## 8 [その他のツール]

[その他のツール]から、今開いている Web ページをスタート画面やタスクバーにピン止めす ることができます。

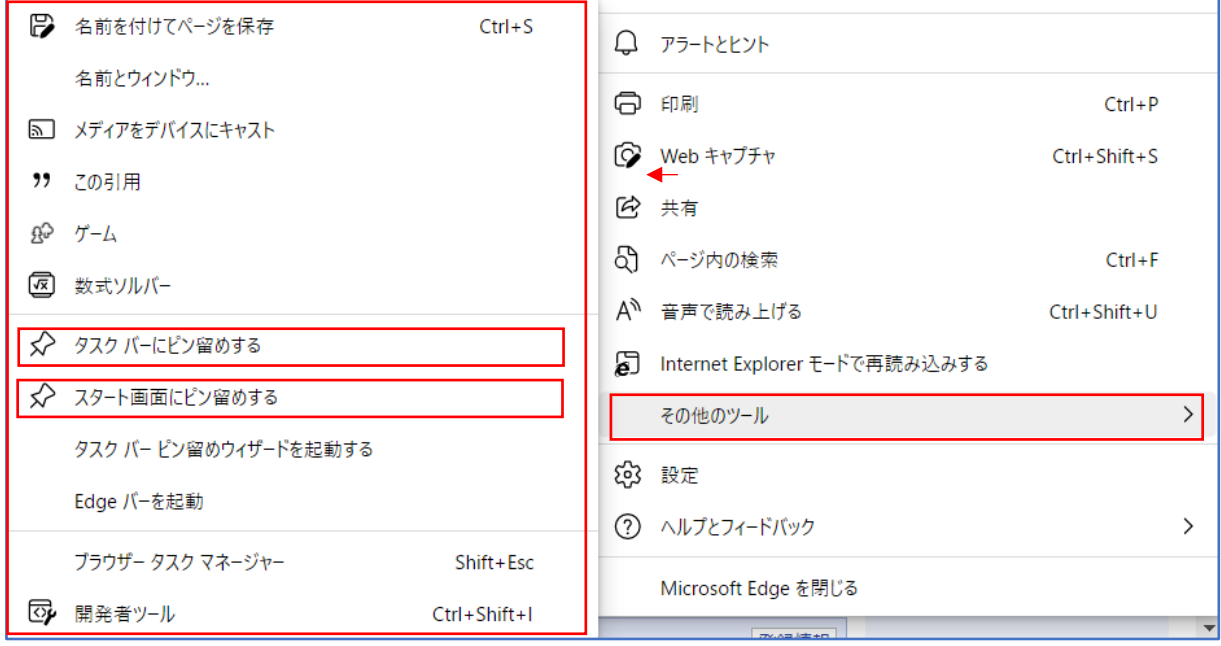

## 9 [設定]

Microsoft Edge に関する詳細な設定が行えます。